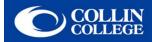

## **Instructions for Mac Users**

- 1. Make sure AirPort is turned on. If AirPort is off, go under the AirPort menu and select
- 2. Click on the AirPort icon then click the wireless network CougarWiFi.
- 3. Launch your Internet browser. At the welcome page, be sure read the **Appropriate Use** Policy before logging in. Enter your CougarWeb Username and Password, click the I agree to the terms and conditions box, then click Sign On.

## **Troubleshooting Tips**

**Problem:** I just changed my Collin password and now I cannot login to CougarWiFi.

Possible Solution: Try logging into CougarWeb using your new password, then try logging into CougarWiFi.

Problem: I am not able to see the broadcast SSID/Network after I click on my AirPort menu.

Possible Solution: If you are unable to see the broadcast SSID/Network Name CougarWiFi, then you will need to add the connection manually. Click on the AirPort menu and choose Join Other Network. Enter CougarWiFi in the Network Name blank with no security. CougarWiFi is case sensitive.

Problem: I am connected to CougarWiFi, but the welcome page will not open.

Possible Solution: Check the AirPort TCP/IP properties to make sure you are receiving a valid IP address. TCP/IP IPv4 should be set to Using DHCP. Also check the DNS tab. If there is an IP address other than 10.x.x.1 listed under DNS servers, then write down the IP address and remove. You should only see a 10.x.x.1 IP address listed.

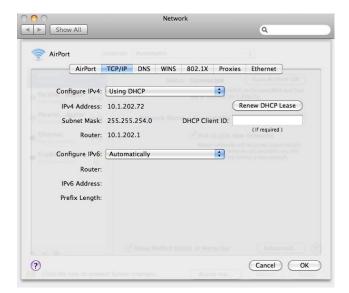

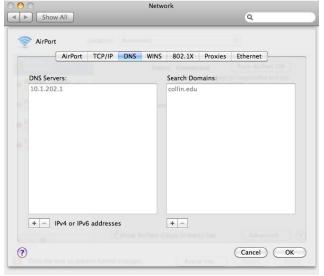